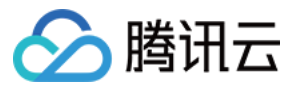

移动推送 用户及权限

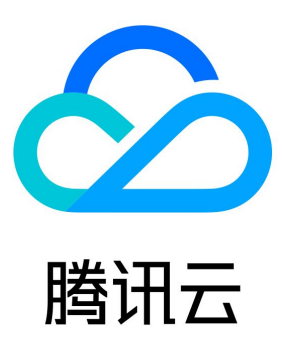

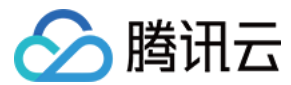

【版权声明】

©2013-2024 腾讯云版权所有

本文档(含所有文字、数据、图片等内容)完整的著作权归腾讯云计算(北京)有限责任公司单独所有,未经腾讯云事先明确书面许可,任何 主体不得以任何形式复制、修改、使用、抄袭、传播本文档全部或部分内容。前述行为构成对腾讯云著作权的侵犯,腾讯云将依法采取措施追 究法律责任。

【商标声明】

# ◇腾讯云

及其它腾讯云服务相关的商标均为腾讯云计算(北京)有限责任公司及其关联公司所有。本文档涉及的第三方主体的商标,依法由权利人**所** 有。未经腾讯云及有关权利人书面许可,任何主体不得以任何方式对前述商标进行使用、复制、修改、传播、抄录等行为,否则将构成对腾讯 云及有关权利人商标权的侵犯,腾讯云将依法采取措施追究法律责任。

【服务声明】

本文档意在向您介绍腾讯云全部或部分产品、服务的当时的相关概况,部分产品、服务的内容可能不时有所调整。 您所购买的腾讯云产品、服务的种类、服务标准等应由您与腾讯云之间的商业合同约定,除非双方另有约定,否则,腾讯云对本文档内容**不**做 任何明示或默示的承诺或保证。

#### 【联系我们】

我们致力于为您提供个性化的售前购买咨询服务,及相应的技术售后服务,任何问题请联系 4009100100或95716。

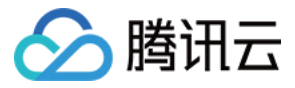

# 文档目录

[用户及权限](#page-3-0) [快速入门配置](#page-3-1) [进阶自定义配置](#page-9-0) [资源标签](#page-15-0)

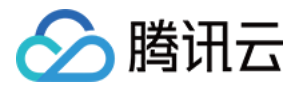

# <span id="page-3-1"></span><span id="page-3-0"></span>用户及权限 快速入门配置

最近更新时间:2023-03-27 10:56:50

本文将指导您创建子用户并授权,如果您未接触过腾讯云访问权限管理,请参考此入门配置。 移动推送使用腾讯云访问管理模块(CAM)进行权限管理,需要先完成对应用的授权,新建子用户,并对子用户进行应用权限授权,详细请 参考如下操作流程。

# 新建子用户

1. 前往 [访问管理](https://console.cloud.tencent.com/cam),单击新建用户。

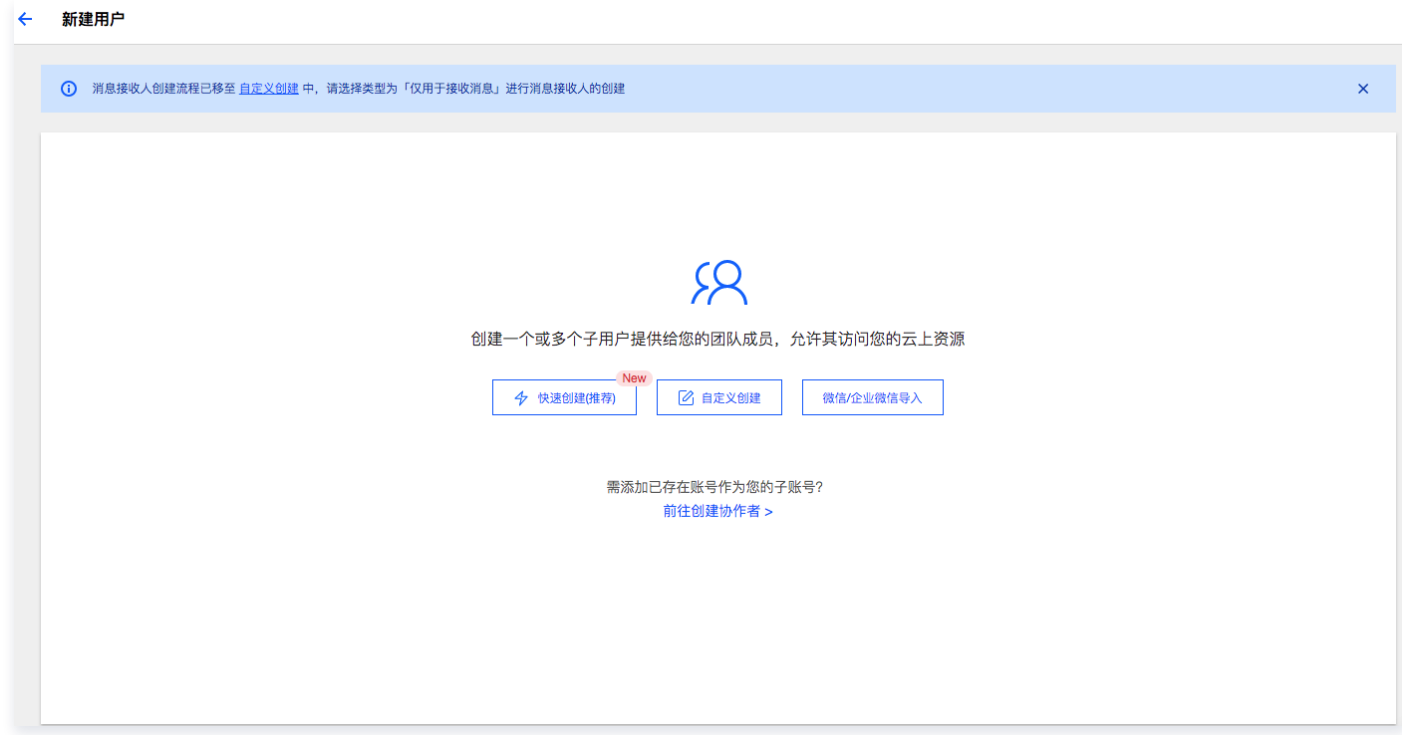

2. 以下是自定义创建的方式,单击自定义创建,进入新建子用户页面。

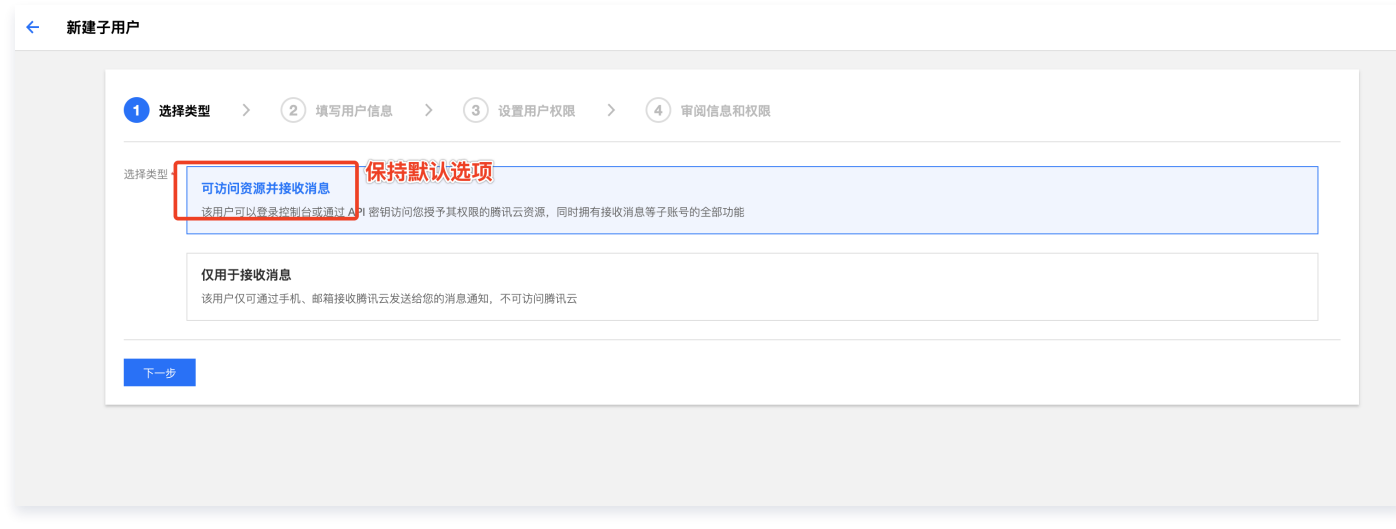

3. 根据指引, 配置子用户的登录信息, 到"设置用户权限"步骤时, 为用户授权应用的权限。

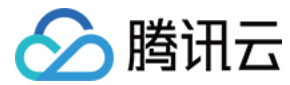

# 应用授权

### 对全部应用统一授权:

1. 继续上一步骤的页面,见下图:

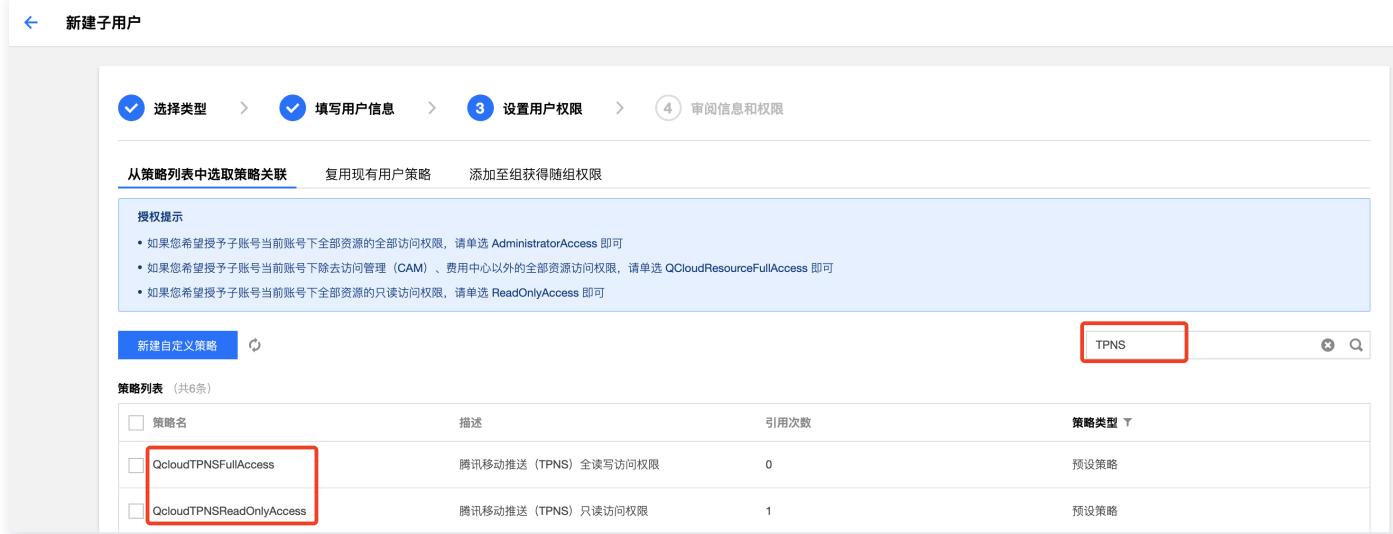

2. 在搜索框中输入"移动推送",在搜索结果中,有两个默认预置权限,对应权限为:

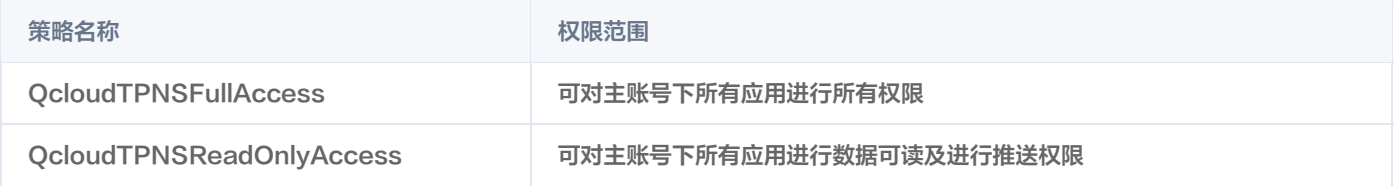

## 对部分应用进行授权

- 1. 单击新建自定义策略。
	- ← 新建子用户

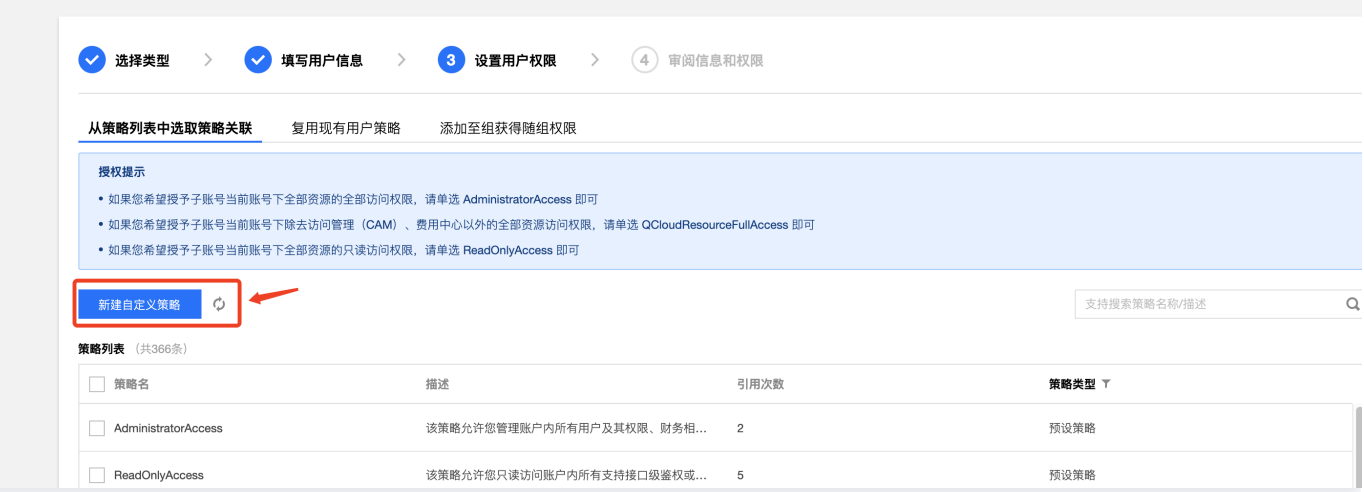

2. 打开新的页面如下,选择按策略语法创建。

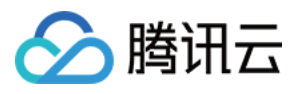

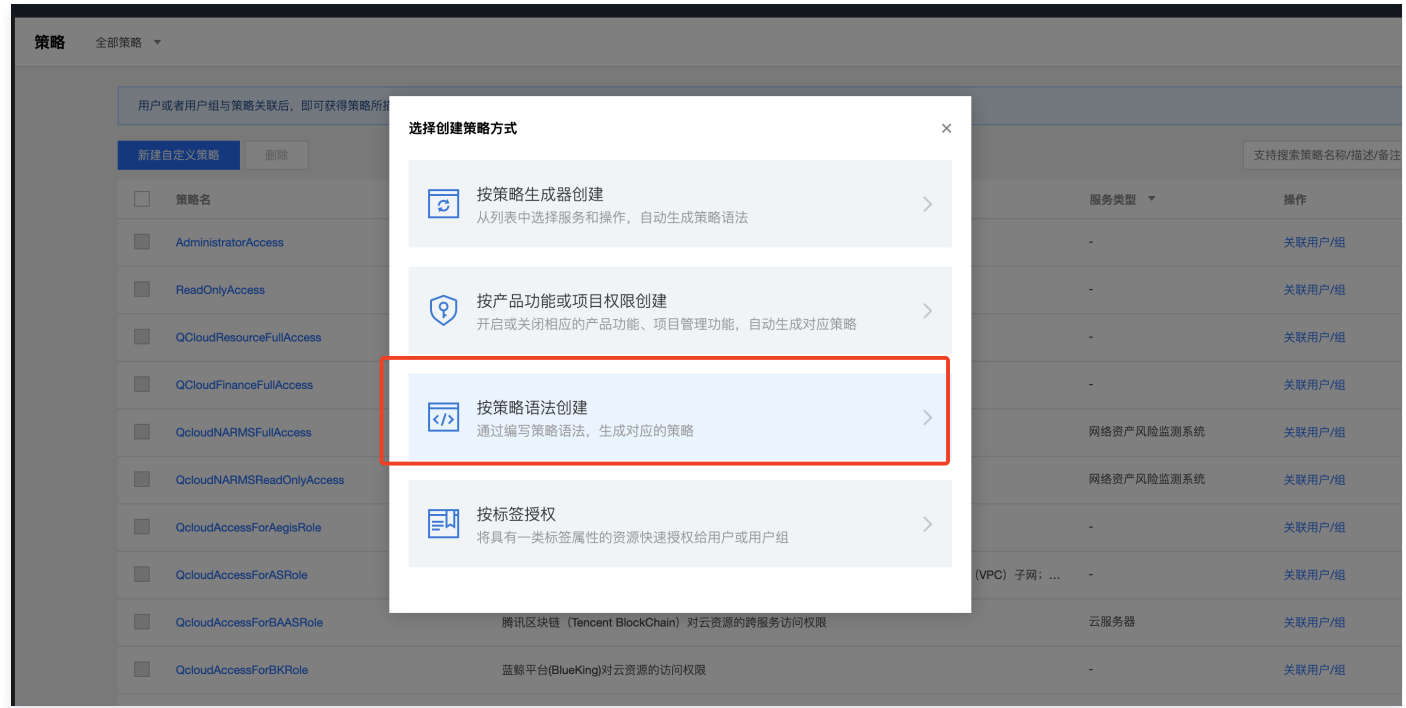

#### 3. 选择空白模板。

#### ← 按策略语法创建

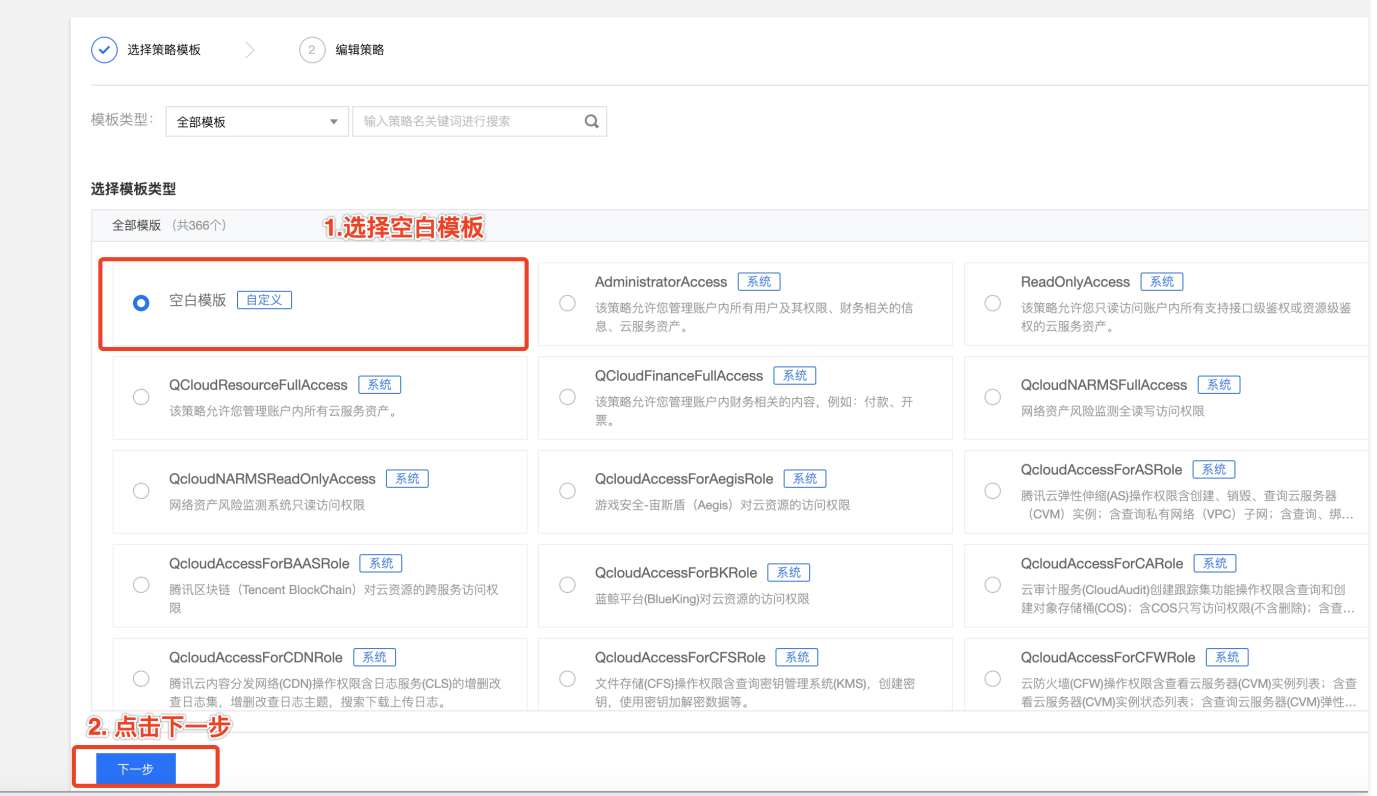

4. 单击下一步, 进入语法创建页面后, 见下图。

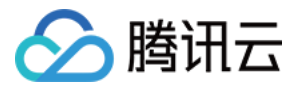

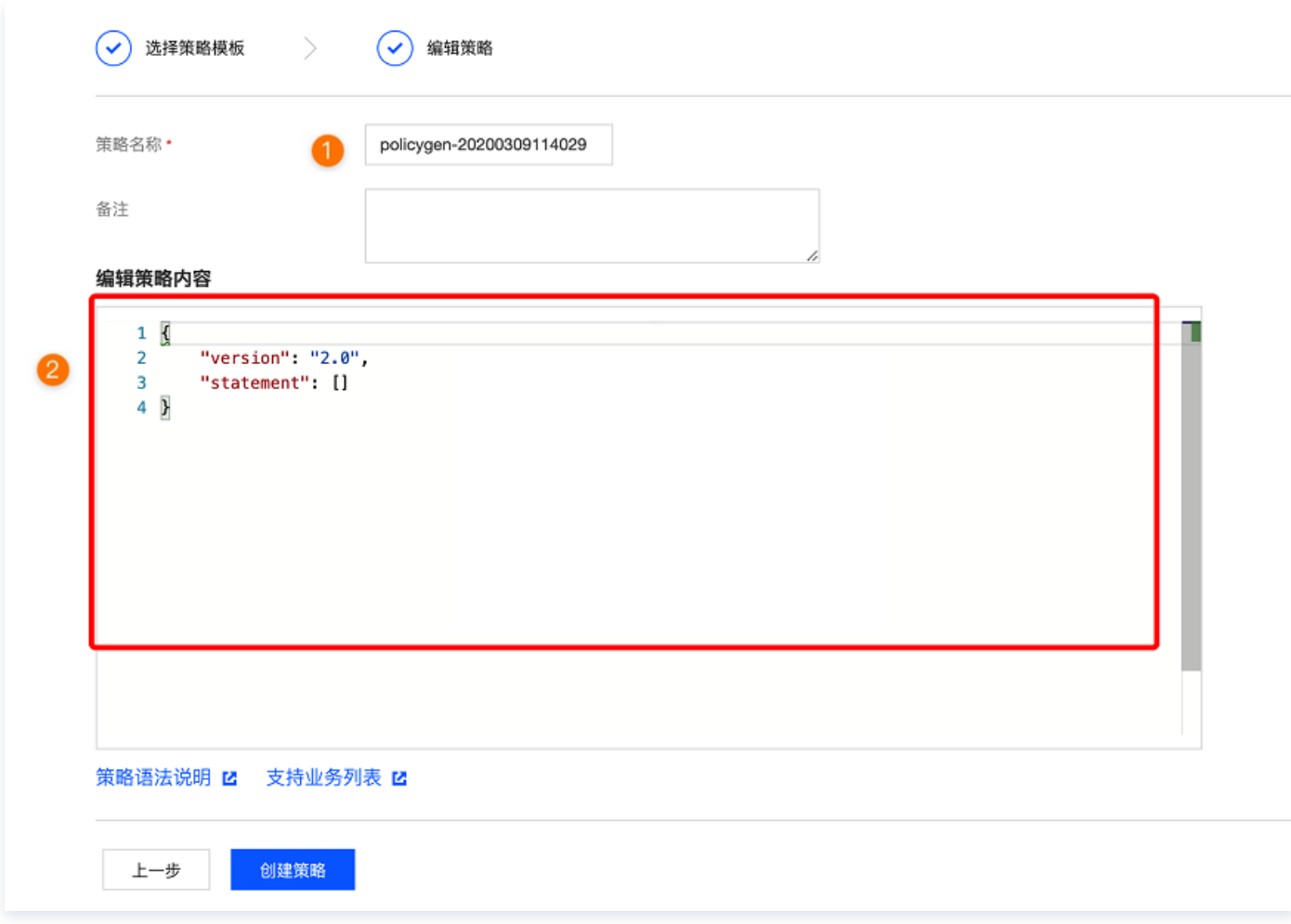

### 说明

- 您可以输入易于记忆的策略名称。
- 复制文档中的代码,替换其中的账号 ID(可在管理台右上角个人 >账号信息页面找到)和 Access\_ID(可在管理台移动推 送产品管理页面找到)。

复制下方的语法代码:

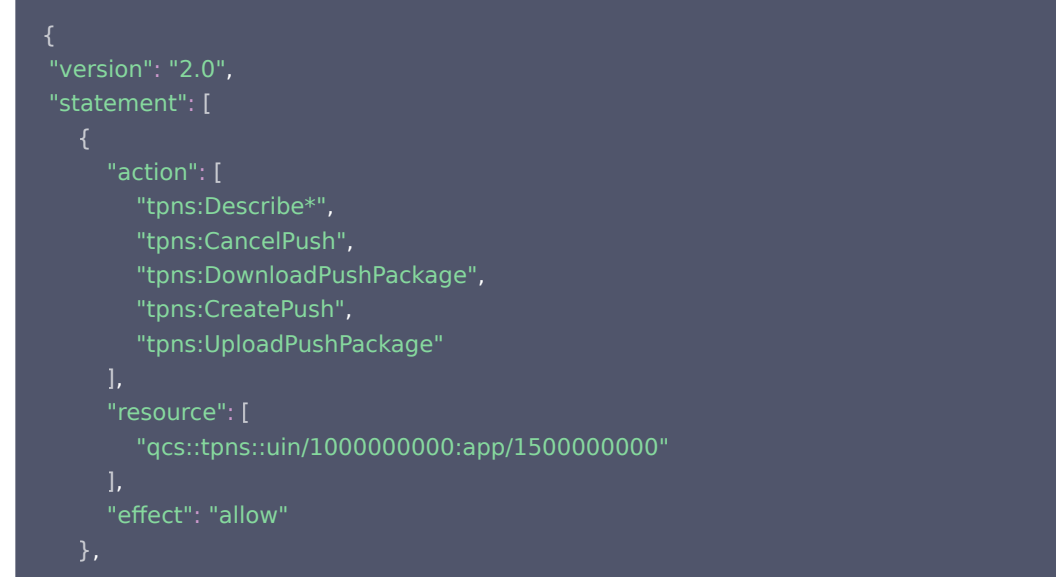

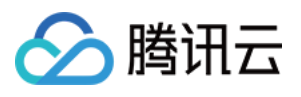

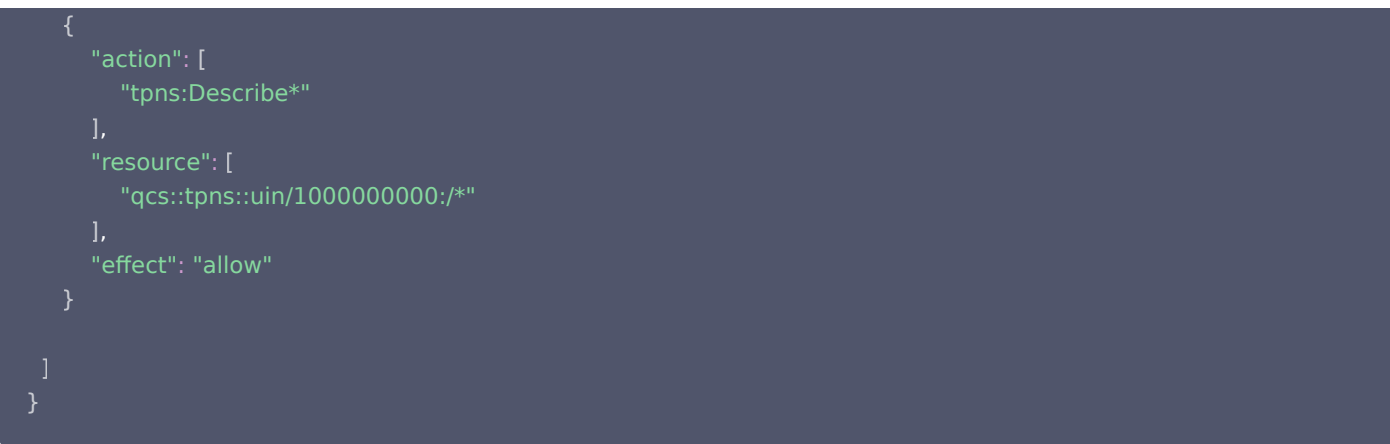

替换语法代码中的参数:

• 主账号ID替换: 进入当前主账号的 <mark>账号信息</mark> 页面,复制账号 ID,替换上方语法中的 1000000000。

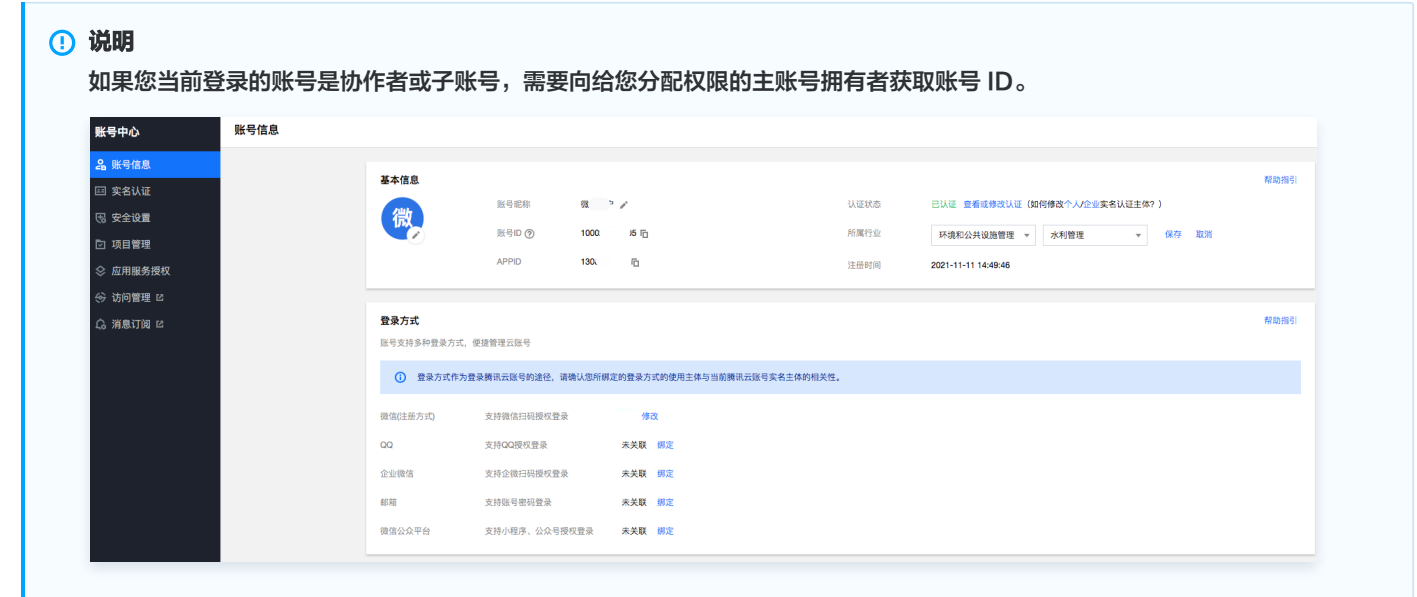

● 应用 Access\_ID 替换: 进入 [移动推送产品管理](https://console.cloud.tencent.com/tpns) 页面,复制需要授权的 Access\_ID ,替换上方语法中的 1500000000,如需要同时授 权多个应用,可以将 resource 改为:

"qcs::tpns::uin/1000000000:app/{应用Access\_ID1}" , "qcs::tpns::uin/1000000000:app/{应用Access\_ID2}"

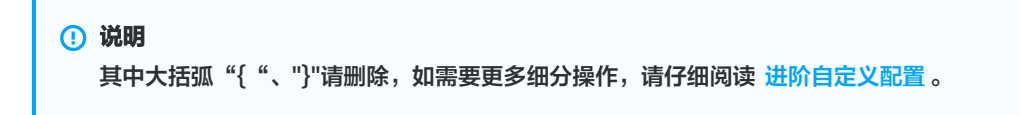

5. 返回创建用户页面。

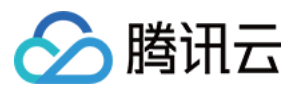

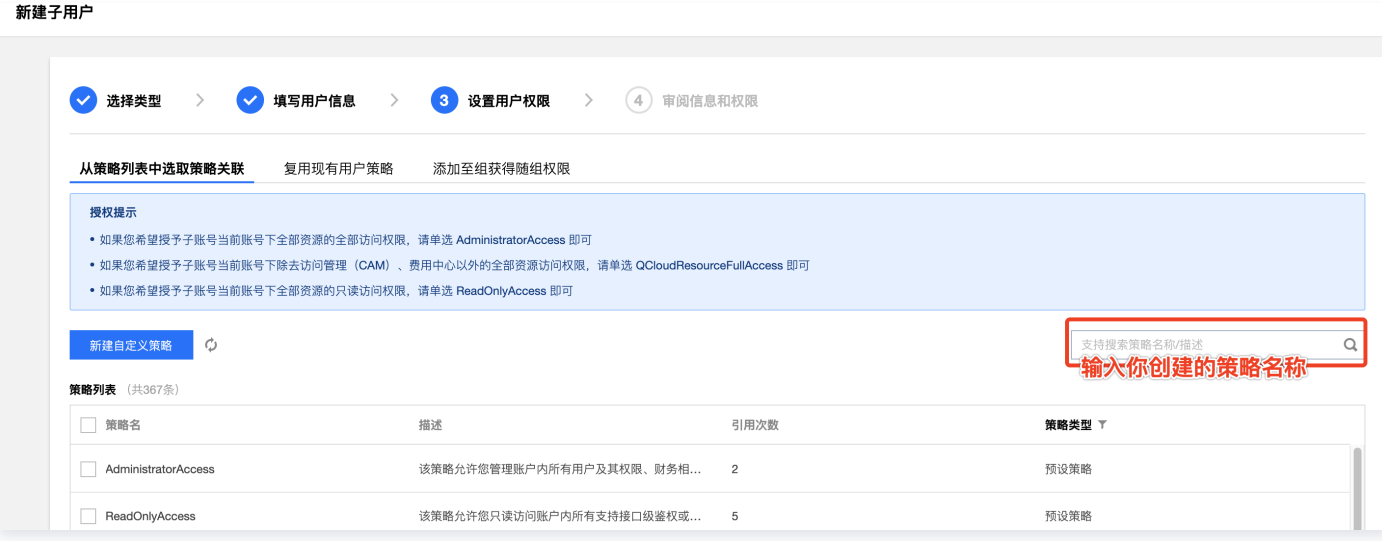

搜索您创建的策略名称并勾选,选择下一步后,单击完成。

6. 完成权限配置后您可以在登录界面选择使用子用户进行账号权限验证:

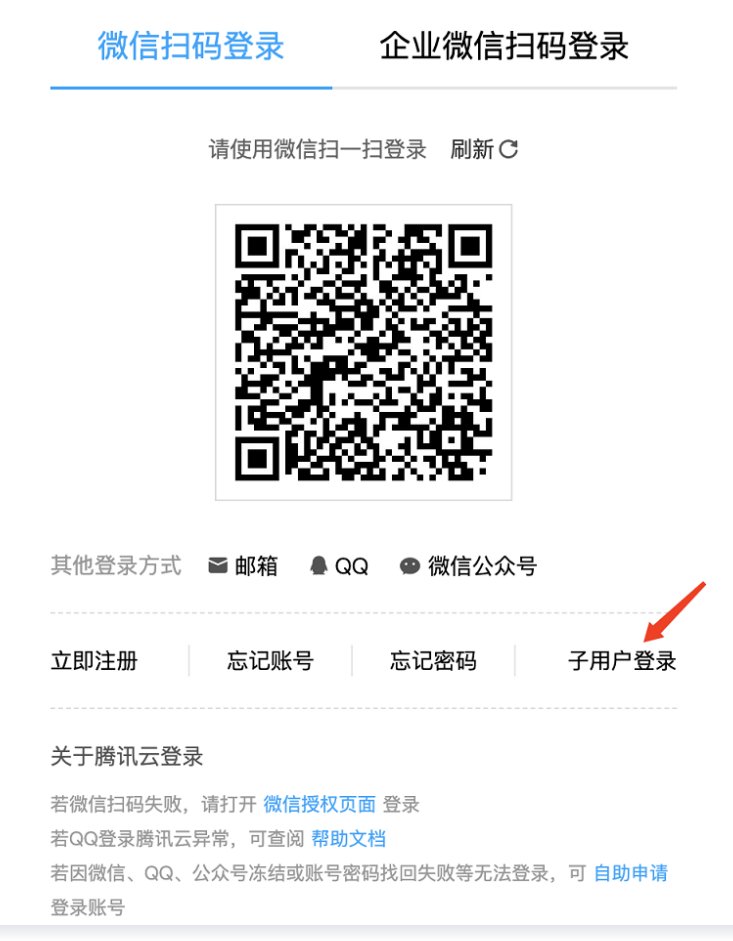

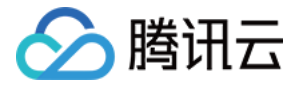

# <span id="page-9-0"></span>进阶自定义配置

最近更新时间:2023-07-12 16:18:41

# 访问管理概述

如果您在腾讯云中使用到了移动推送(Tencent Push Notification Service)服务,这些服务由不同的人管理,但都共享您的云账号密 钥,将存在以下问题:

- 您的密钥由多人共享,泄密风险高。
- 您无法限制其它人的访问权限,易产生误操作造成安全风险。

这个时候,您就可以通过子账号实现不同的人管理不同的服务,来规避以上的问题。默认情况下,子账号没有使用移动推送的权利或者移动推 送相关资源的权限。因此需要创建策略来允许子账号使用他们所需要的资源或权限。

[访问管理\(](https://cloud.tencent.com/document/product/598)Cloud Access Management,CAM)是腾讯云提供的一套 Web 服务,它主要用于帮助用户安全管理腾讯云账户下的资源 的访问权限。通过 CAM,您可以创建、管理和销毁用户(组),并通过身份管理和策略管理控制哪些人可以使用哪些腾讯云资源。 当您使用 CAM 的时候,可以将策略与一个用户或一组用户关联起来,策略能够授权或者拒绝用户使用指定资源完成指定任务。有关 CAM [策略](https://cloud.tencent.com/document/product/598/10601)的更多相关基本信息,请参照 语法逻辑 。 有关 CAM 策略的更多相关使用信息,请参照 策略 。

#### 说明

若您不需要对子账户进行移动推送相关资源的访问管理,您可以跳过此章节。跳过这部分章节不会影响您对文档中其余部分的理解和 使用。

## 策略语法说明

CAM 策略必须授权使用一个或多个移动推送操作或者必须拒绝使用一个或多个移动推送操作。同时还必须指定可以用于操作的资源(可以是 全部资源,某些操作也可以是部分资源)。对于移动推送中不支持资源级授权的操作,需要指定为全部资源进行授权。 CAM 策略语法说明:

```
 "version":"2.0",
                  "statement":
                                 "effect":"effect",
with a linear terms \blacksquare action \blacksquare , \blacksquarewith the source": ["resource"],
\blacksquare \blacksquare \blacks}
```
#### 参数说明:

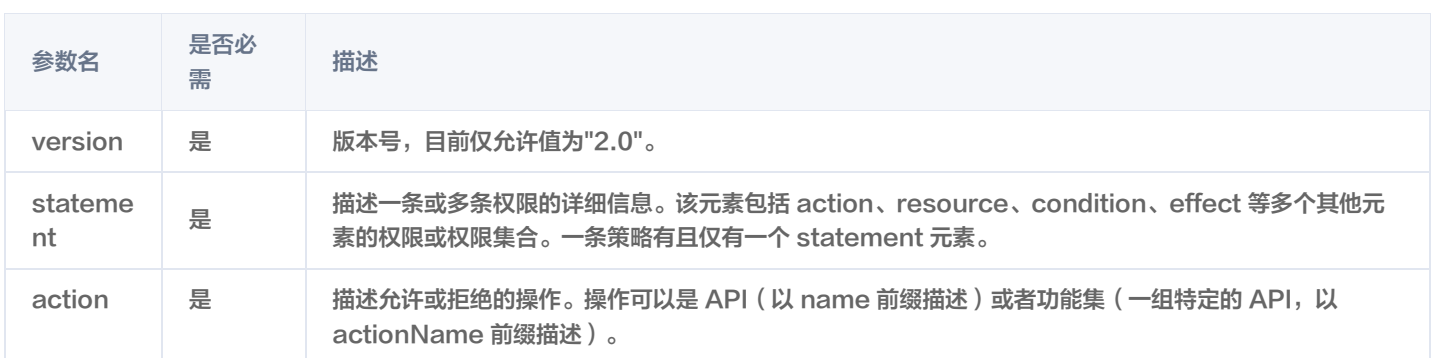

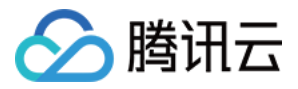

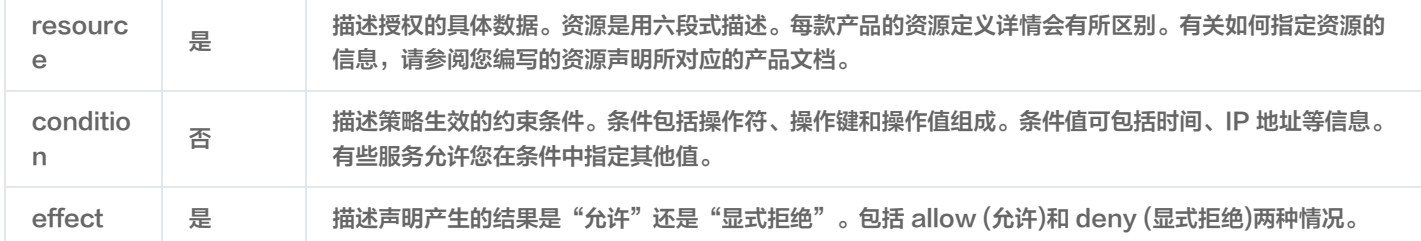

# 创建策略并授权

我们为您预设了两种系统级策略,方便快速进行授权,您可以进入控制台 > 访问管理 > [策略管理](https://console.cloud.tencent.com/cam/policy) ,单击**新建自定义策略**,选择按策略语法创 建,如下图:

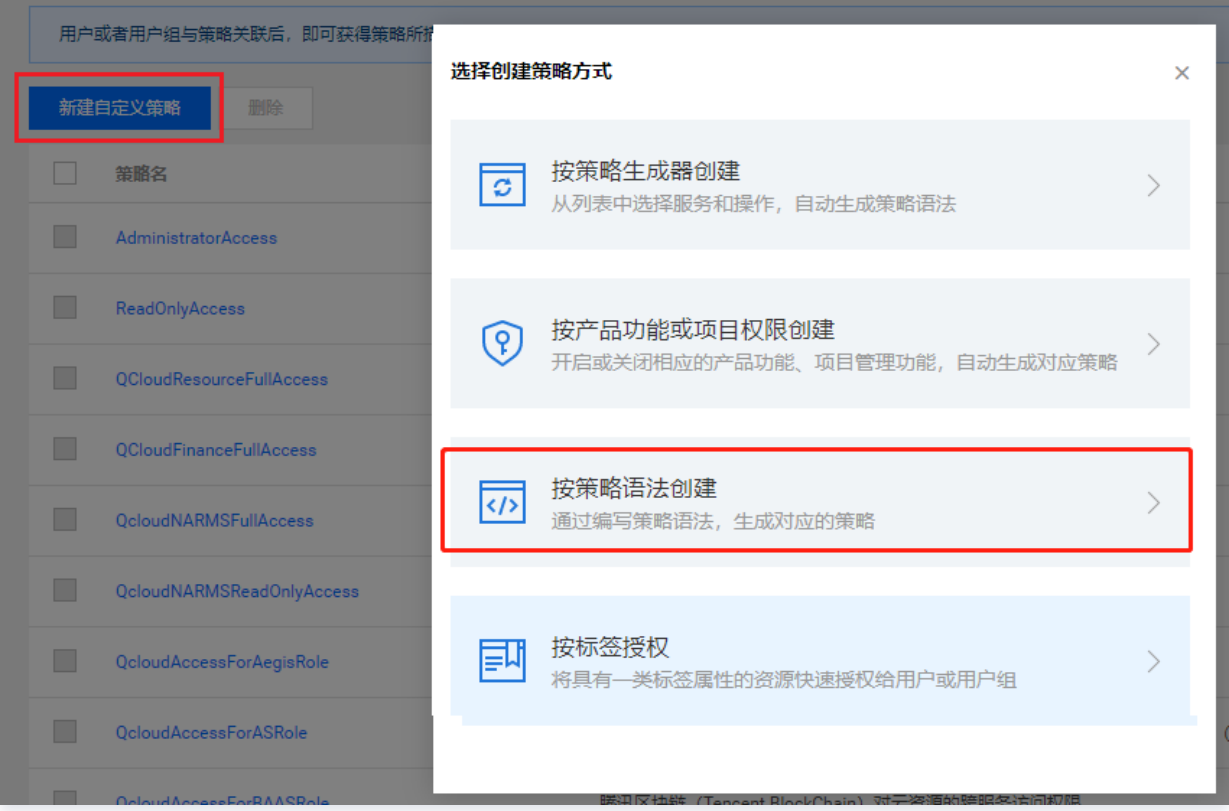

进入"按策略语法创建"页面后,在模板类型中可搜索到移动推送提供的两种预设策略模板,分别为全读写权限和只读访问权限(具体权限列 表可在创建策略流程中查看),您也可以在选择其中一个权限后编辑,或者新建一个空白模板。

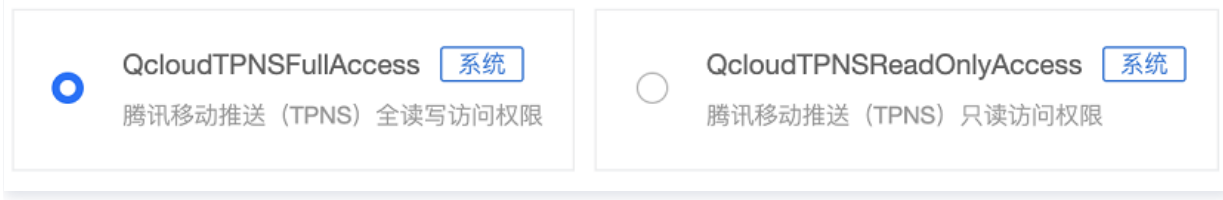

创建策略后,您可以在控制台 CAM [策略管理](https://console.cloud.tencent.com/cam/policy) 中找到他并将其关联到子用户,完成权限配置。

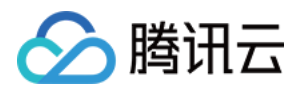

#### 以下将描述如何在移动推送中进行 CAM 授权。

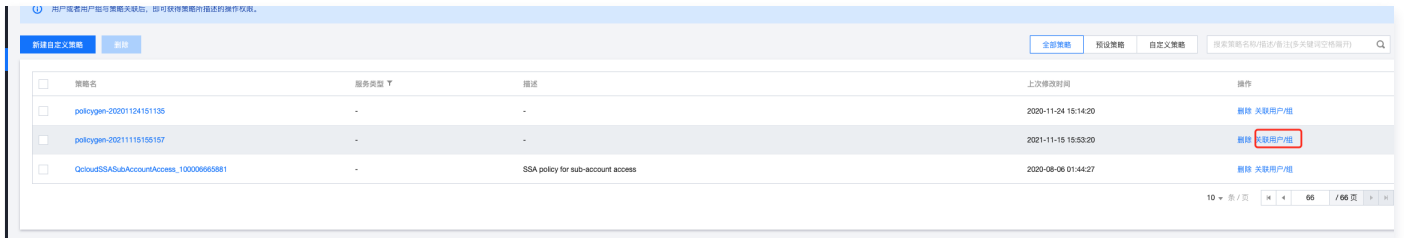

# 移动推送可授权的资源

资源级权限是指能够指定用户对哪些资源具有执行操作的能力。移动推送可授权的资源类型为"应用",意味着您可以以应用为粒度在 CAM 中进行资源级授权,描述方法为:

qcs::tpns::uin/1000000000:app/\*

其中 \* 表示以 App 为粒度的所有资源,可替换为 Access ID,应用的 Access ID 可在控制台移动推送的 [产品管理](https://console.cloud.tencent.com/tpns) 模块中找到, 1000000000 为主账号的腾讯云账号 ID 举例,真实 uin 请在控制台 [账号信息](https://console.cloud.tencent.com/developer) 页面中找到账号 ID 并将之替换。 同时授权多个资源请以逗号(,)分隔。

## 移动推送可授权的操作

在 CAM 策略语句中,您可以从支持 CAM 的任何服务中指定任意的 API 操作。对于 移动推送,请使用以 name/tpns: 为前缀的 API, 例如: name/tpns:CreateProduct 。

如果您要在单个语句中指定多个操作的时候,请使用逗号将它们隔开,如下所示:

"action": [ "tpns:action1","tpns:action2" ]

您也可以使用通配符指定多项操作。例如,您可以指定名字以单词 "Describe" 开头的所有操作,如下所示:

"action": [ "tpns:Describe\*" ]

如果您要指定移动推送中所有操作,请使用 \* 通配符, 如下所示:

"action": ["tpns:\*" ]

#### 可授权操作列表:

#### 注意

仅支持对支持资源级的操作进行应用的授权。

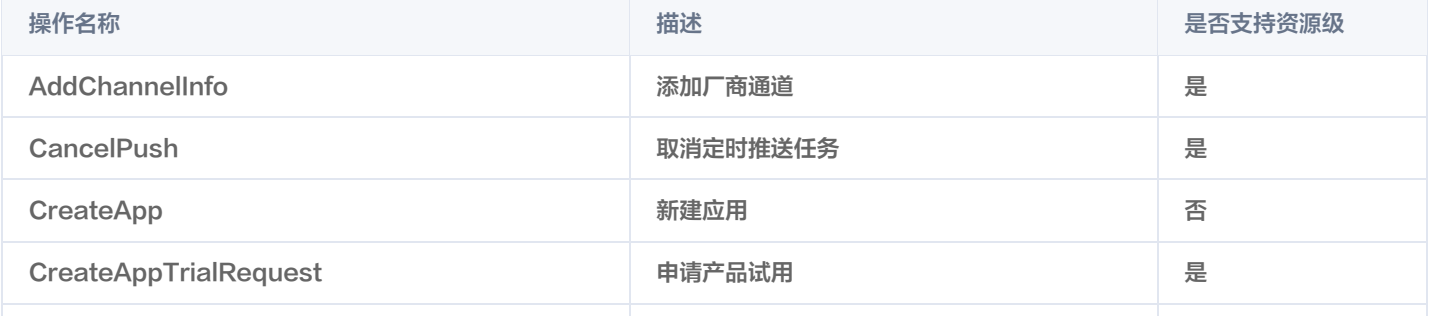

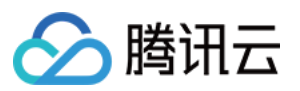

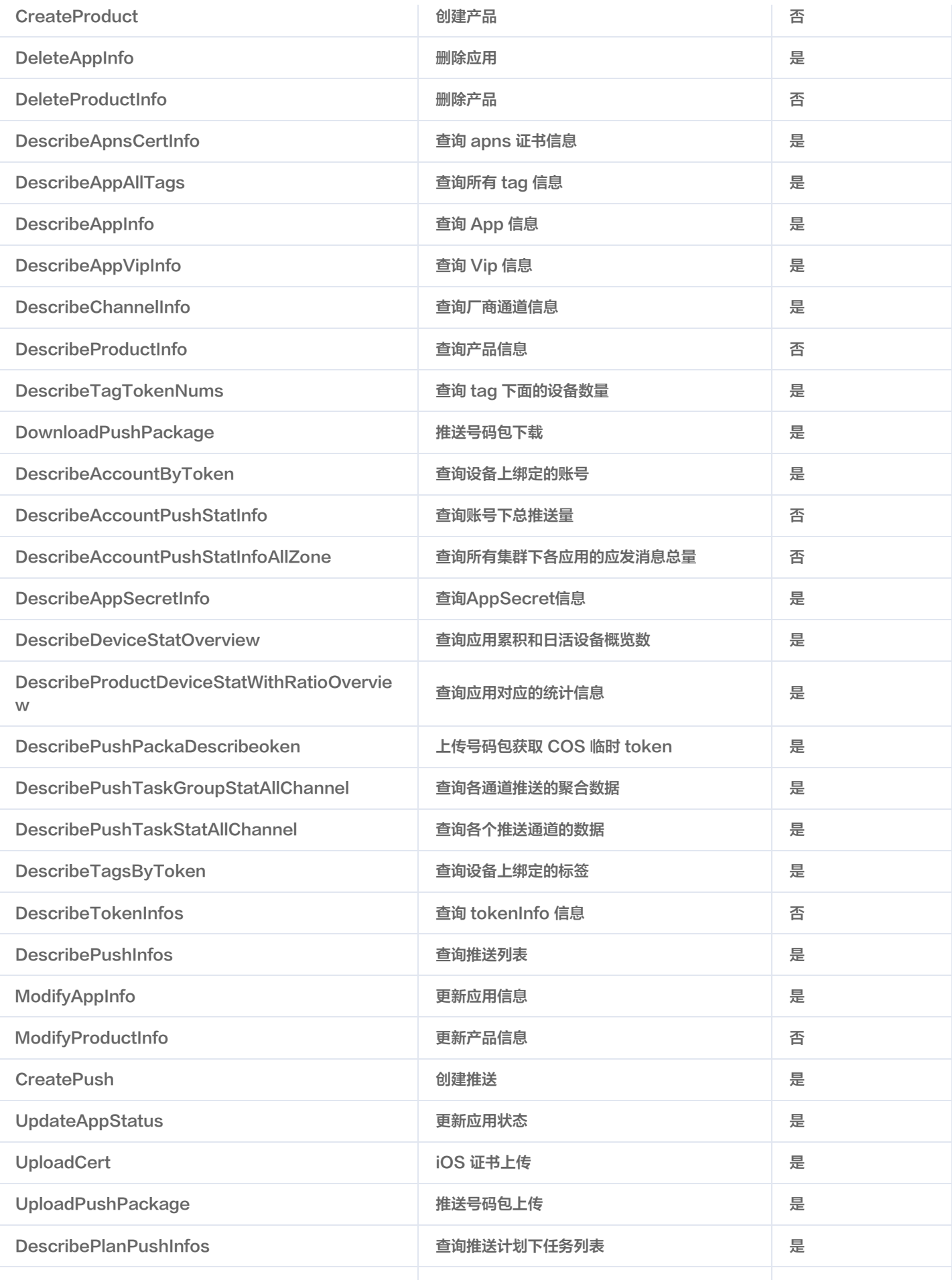

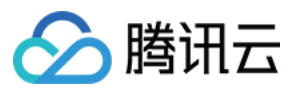

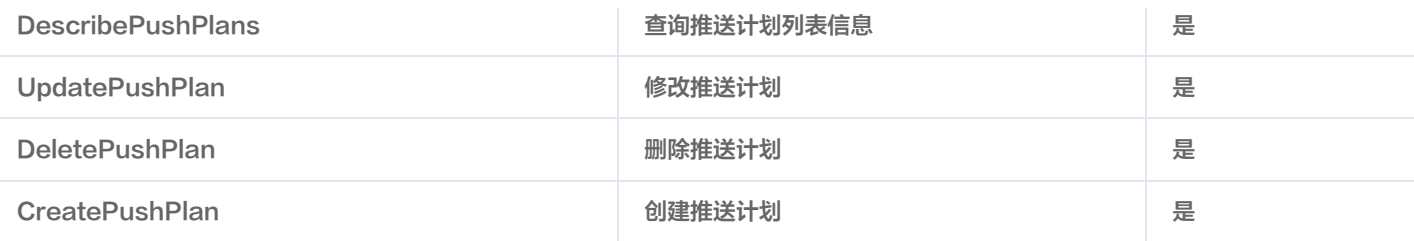

# 运营人员策略示例

假设运营人员主要职责为查看推送记录和创建推送,那么根据可授权操作列表查询到操作权限:

- 所有查询操作。
- 取消定时推送任务。
- 创建推送。
- 推送号码包上传接口。
- 推送号码包下载。

假设当前主账号 ID 为1000000000,被授权的应用 Access\_id 为1500000000和1500000001。 对应的策略语法则为:

```
//
   "version": "2.0",
 "statement":
[
 "action":
[
          "tpns:Describe*",
          "tpns:CancelPush",
          "tpns:DownloadPushPackage",
          "tpns:CreatePush",
          "tpns:UploadPushPackage"
 "resource":
[
          "qcs::tpns::uin/1000000000:app/1500000000","qcs::tpns::uin/1000000000:app/1500000001"
        "effect": "allow"
 ,
}
 "action":
[
          "tpns:Describe*"
 "resource":
[
          "qcs::tpns::uin/1000000000:other/*"
        "effect": "allow"
```
创建策略完成后,可以在 CAM [策略管理](https://console.cloud.tencent.com/cam/policy) 中找到他并将其关联到子用户,完成权限配置,该策略也可以再次被关联到其他多个子用户。

# 开发人员策略示例

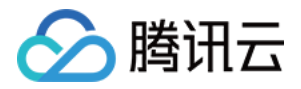

#### 假设开发人员主要职责为接入和测试,我们需要对其授予所有操作权限。

且假设当前主账号 ID 为1000000000,被授权的应用 Access\_id 为1500000000和1500000001。 对应的策略语法则为:

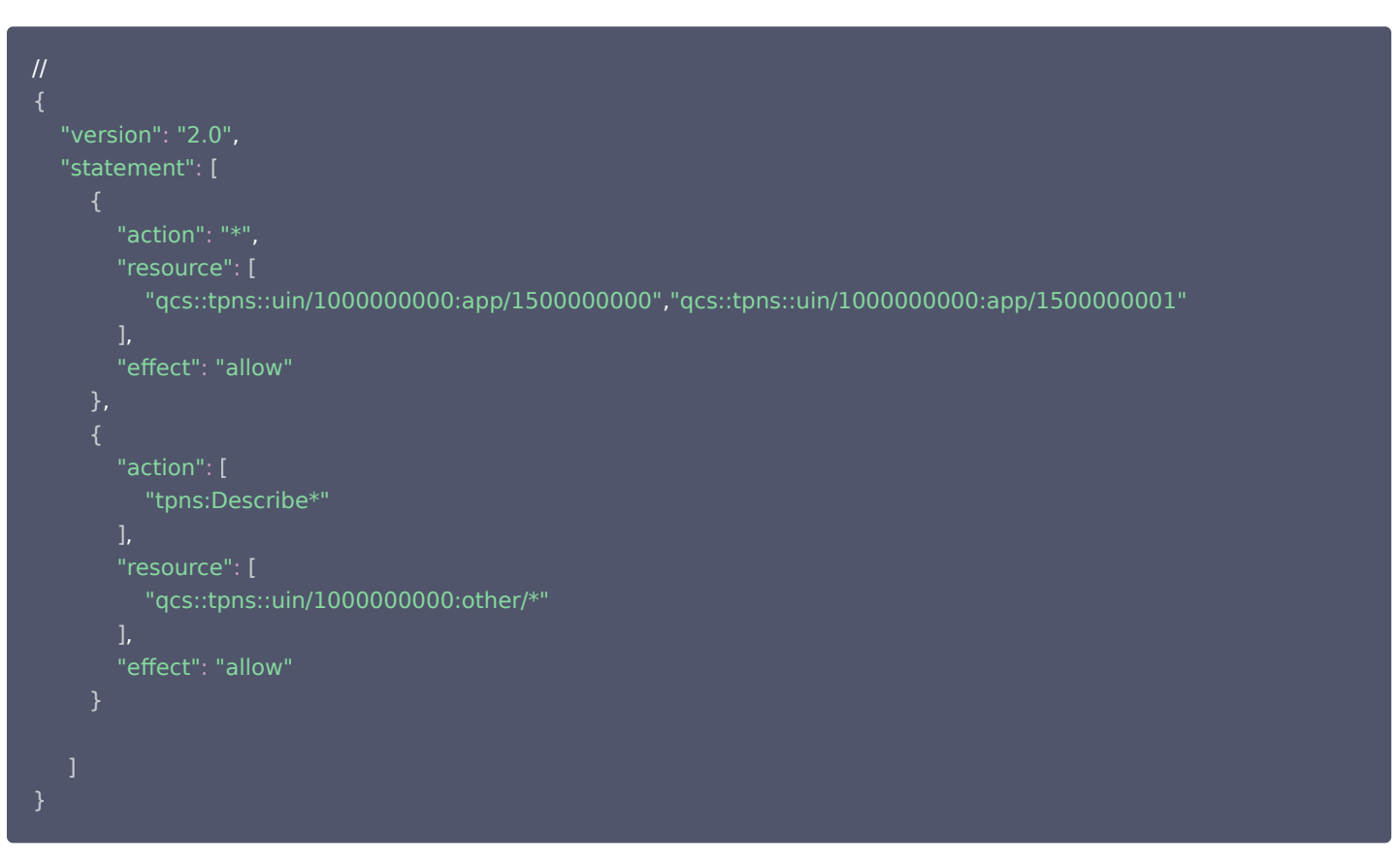

创建策略完成后,可以在 CAM [策略管理](https://console.cloud.tencent.com/cam/policy) 中找到他并将其关联到子用户,完成权限配置,该策略也可以再次被关联到其它多个子用户。

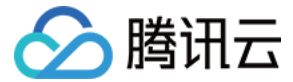

# <span id="page-15-0"></span>资源标签

最近更新时间: 2024-03-29 17:33:31

资源标签是腾讯云提供的管理资源工具,您可以为移动推送应用分配标签,然后对某个资源标签下的所有应用统一管理。 资源标签有以下两个能力:

- [按标签分账](#page-17-0)
- [按标签授权](#page-18-0)

资源标签分为标签键和标签值,一个标签键可对应多个标签值,您可以参考以下步骤进行按标签授权和账单分账。

### 使用场景

例如,您在移动推送创建的应用一和应用二都属于产品部,则您可以给上述两个应用都分配标签 部门:产品部 。分配完成之后您可以: 1. 查看 部门:产品部 标签下所有腾讯云资源的聚合账单,即查看产品部在腾讯云上的总消耗。

2. 若小李是产品部的新员工,您可以直接根据标签 部门:产品部 快捷授予小李该标签下所有资源的管理权限。

下文为您介绍资源标签在移动推送平台的详细用法:

# 准备工作

### 步骤1:创建标签

- 1. 进入 [标签列表页。](https://console.cloud.tencent.com/tag/taglist)
- 2. 单击新建标签, 进入添加标签页面, 填写标签键和对应的标签值。

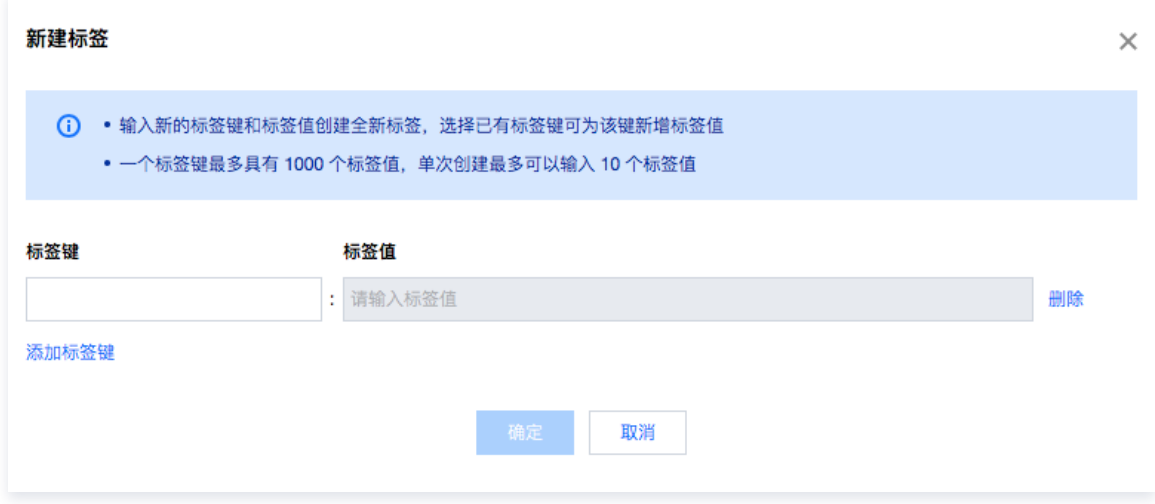

3. 单击确定, 完成标签创建。您可在该页面下方列表中查看创建的结果。

### 步骤2:为资源分配标签

您可以在标签控制台或移动推送控制台为移动推送应用分配标签。

#### 标签控制台分配标签

- 1. 创建好标签后,单击左侧菜单栏的资源标签,进入资源标签页面。
- 2. 您可进入到标签分配页面:
	- 资源类型: 选择移动推送应用。
	- 地域: 选择您在移动推送控制台创建产品时所选的服务接入点。
- 3. 选择资源类型和地域后,单击查询资源,即可查看您在移动推送平台创建的所有应用。其中资源 ID 对应移动推送应用的 AccessID。

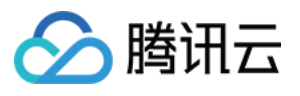

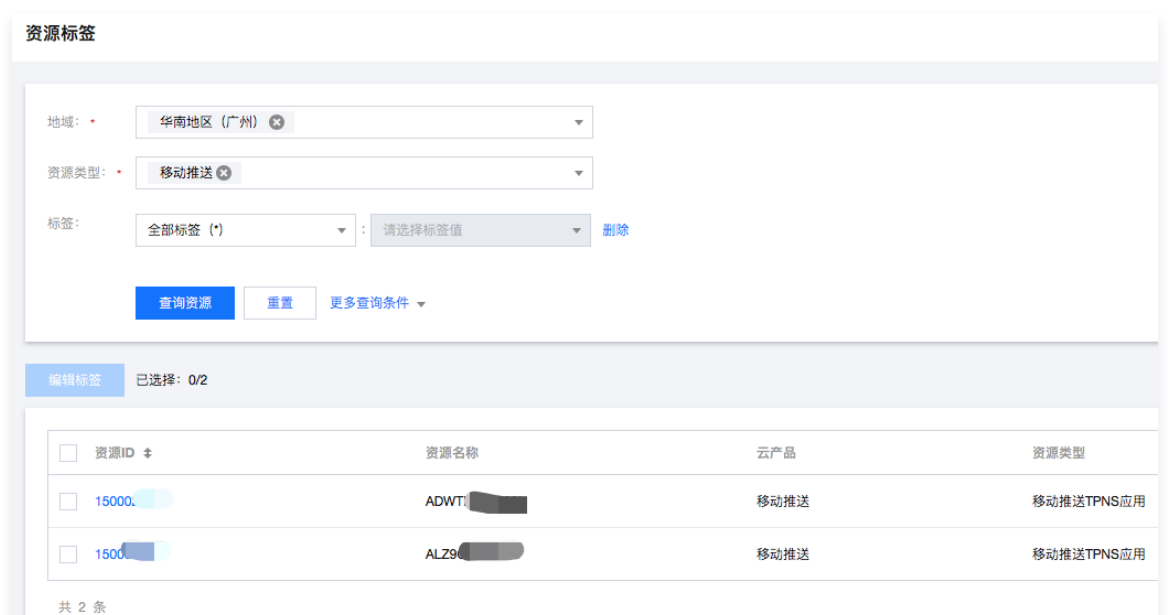

4. 在下方列表中多选应用,单击列表上方编辑标签,即可为所选应用分配对应的标签键值对。

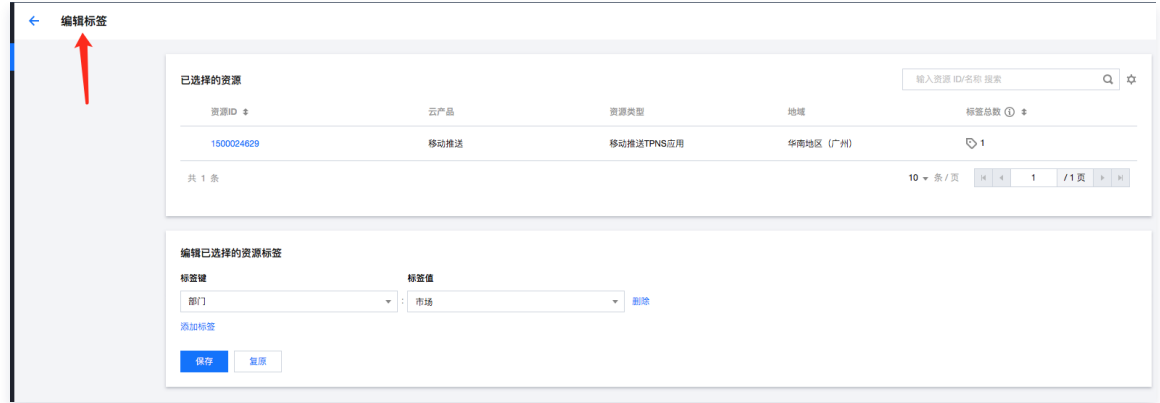

#### 移动推送控制台分配标签

- 1. 进入 [移动推送控制台](https://console.cloud.tencent.com/tpns) 后,从左侧菜单栏单击App推送管理 > 基础配置,即可查看某个应用的基础配置项。(可在页面顶部应用选择器选 择需要分配标签的应用)
- 2. 单击应用信息卡片中标签属性右侧编辑图标。

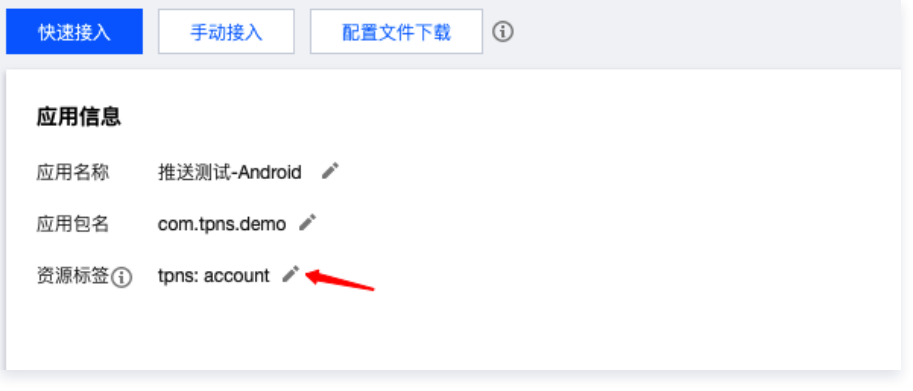

3. 单击后页面将弹出标签管理模块,即可为应用分配标签。

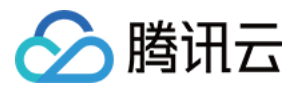

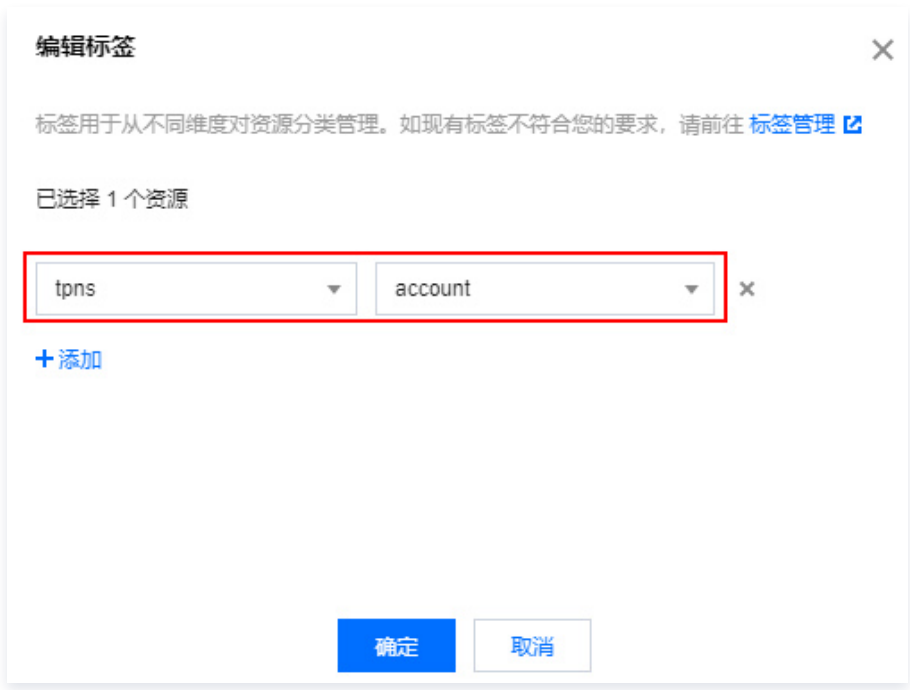

# <span id="page-17-0"></span>按标签分账

## 步骤1:设置分账标签

- 1. 若要在账单中使用标签功能,您需要进入 费用中心控<mark>制台</mark>,选择在左侧菜单**费用账单 >分账标签**。被设置为分账标签的标签键会作为账单 的单独一列展示,您可根据此标签键来对账单进行筛选和分类展示。
- 2. 在此页面您可看到已创建的标签键列表,选择需要展示的标签键,单击**设置为分账标签**,即可将该标签键设置为账单中的分账标签。

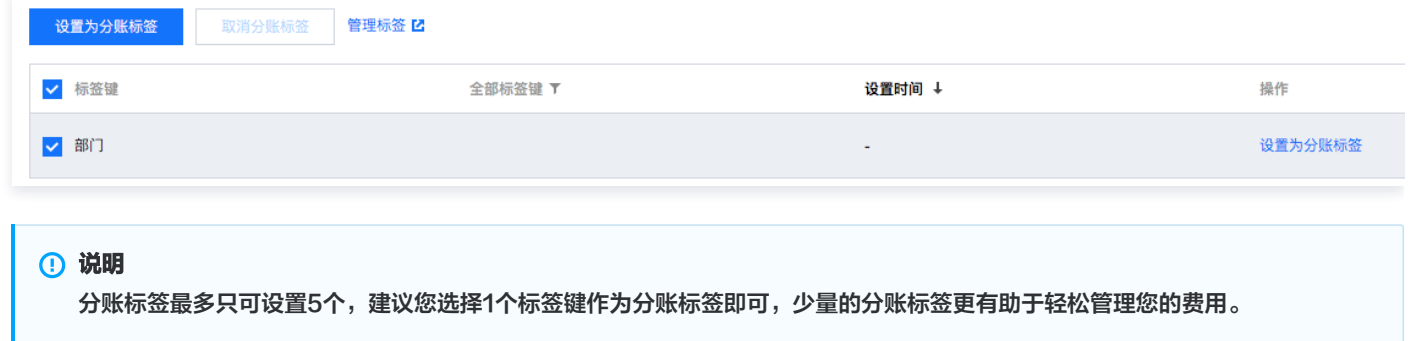

# 步骤2: 按标签展示账单

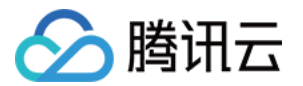

#### 您可在 [账单概览](https://console.cloud.tencent.com/expense/bill/overview) 页,查看并单击新的选项**按标签汇总**,通过选择具体的**标签键**,您可查看根据该标签键汇总的相关资源的柱状图和列表。

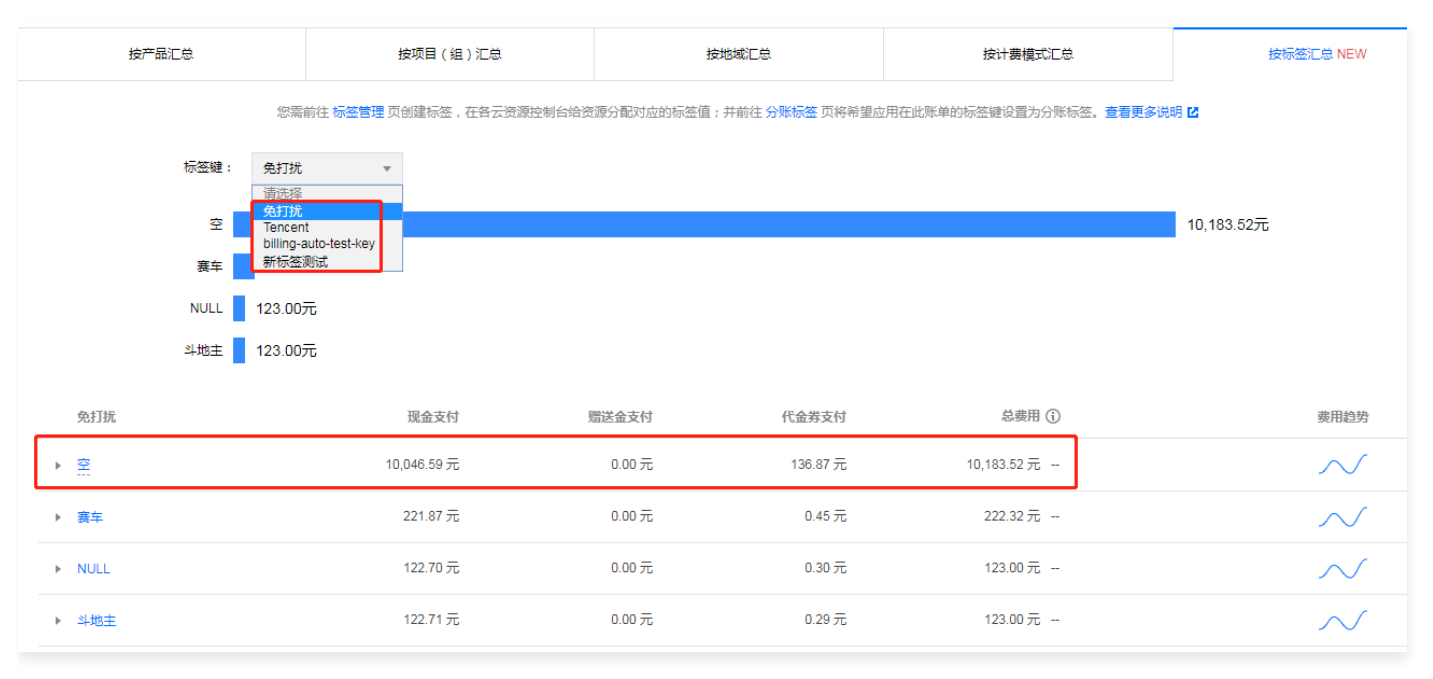

# <span id="page-18-0"></span>按标签授权

按标签授权的策略,将具有一类标签属性的资源快速授权给用户或用户组,操作步骤如下:

- 1. 进入 [策略管理页,](https://console.cloud.tencent.com/cam/policy)单击左上角的新建自定义策略。
- 2. 在弹出的选择创建方式窗口中, 单击**按标签授权**, 进入按标签授权页面。

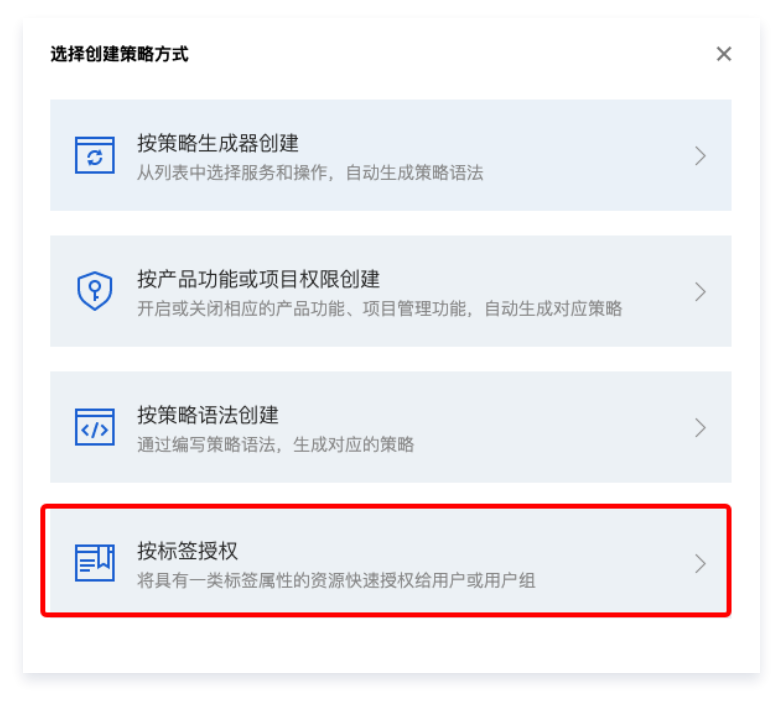

3. 在按标签授权页面选择以下信息,单击下一步,进入检查页面。

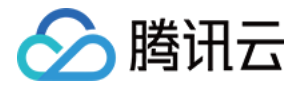

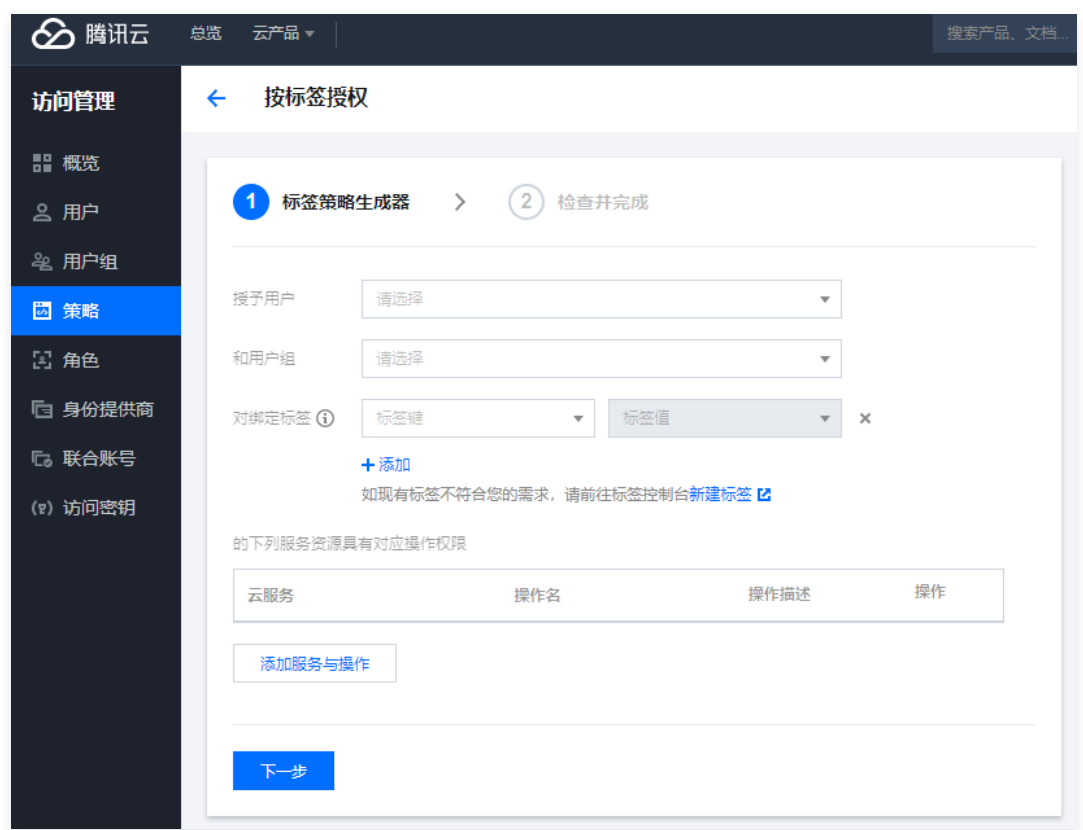

○ 赋予用户/用户组: 勾选需要授权的用户/用户组。(可选其一)

○ 在标签键: 选择需要授权的标签键。(必填项)

○ 对绑定标签值: 选择需要授权的标签值。(必填项)

4. 单击下一步,检查策略(可自定义策略名称)并单击完成。

至此,您已完成按标签授权所有操作。标签的更多用法可参见 [标签功能。](https://cloud.tencent.com/document/product/651/13334)